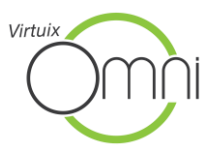

# OMNI CONNECT QUICK START GUIDE

### 1. SOFTWARE INSTALLATION

- 1. Connect both Pods to your PC using the included USB cables. Your Pods will not be detected unless they have been plugged into your PC for initial setup.
- 2. Download Omni Connect from [www.virtuix.com/download.](http://www.virtuix.com/download)
- 3. Run the installer and then launch Omni Connect.
- 4. Create a new profile or download an existing one. Click Cancel to skip this step.

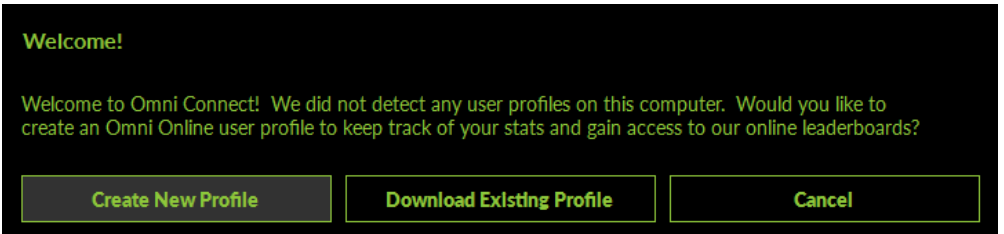

5. Fill out the registration form to create an Omni Online profile.

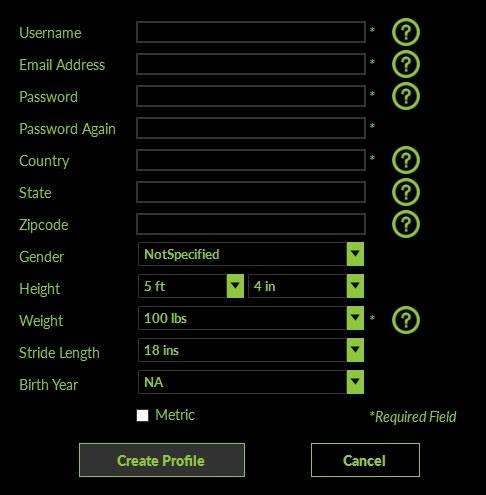

- a. After you've entered your details, click "Create Profile".
- b. You will need to verify your user profile via the verification email sent to your email address.

## 2. SELECT YOUR OMNI MODE

The Omni has several modes, accessed by clicking the controller icon.

- "Gamepad" -for games made with the Omni SDK, such as Omni Arena, or for applications that use standard gamepad input
- "Keyboard" -for legacy games or applications that use WASD for movement
- "Bluetooth" for mobile games that use a gamepad

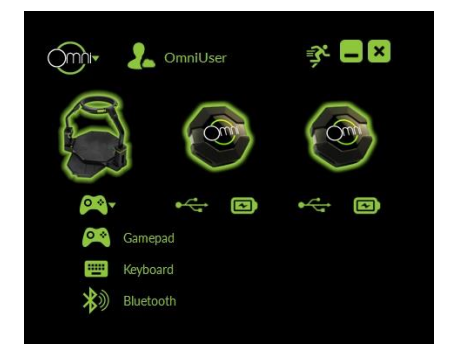

If you wish to use the Omni with a mobile VR headset, you will first need to pair the Omni with your phone.

- a. In Omni Connect, set the Omni to "Bluetooth" mode.
- b. From the mobile device, pair to the Omni. It may appear as "OmniV001".
- c. The default pairing code is "0000".
- d. The Omni will now be sending gamepad input to the mobile device.
- e. Follow your Mobile VR HMD's instructions for launching a VR game with your device.

**NOTE:** A player with a big waist size may not be able to move the Harness forward enough in the Ring to trigger forward movement instead of backward movement or strafing. As a result, a big player may move backwards inside the game instead of going forward.

To accommodate bigger users, please select the **"Forward Only"** mode in the Advanced menu of Omni Connect. "Forward Only" mode disables strafing and backward movements, and instead translates all movements of the user to "Forward".

**NOTE:** The Omni Gamepad mode can emulate a standard gamepad controller but not an XBOX controller. Games that require XBOX controller input will not recognize the Omni. To do so, additional software like X360CE is needed.

### 3. MULTI-OMNI SETUP: CHANNEL SELECTION

If you have multiple Omnis in close proximity, it's important they are operating on different radio channels to avoid interference.

1. Go to the Advanced Window of Omni Connect and click on the "Change Omni Selection" button. You have a choice of 13 channels on which the Pods and Omni can communicate. Choose a unique channel number and select 'Set'.

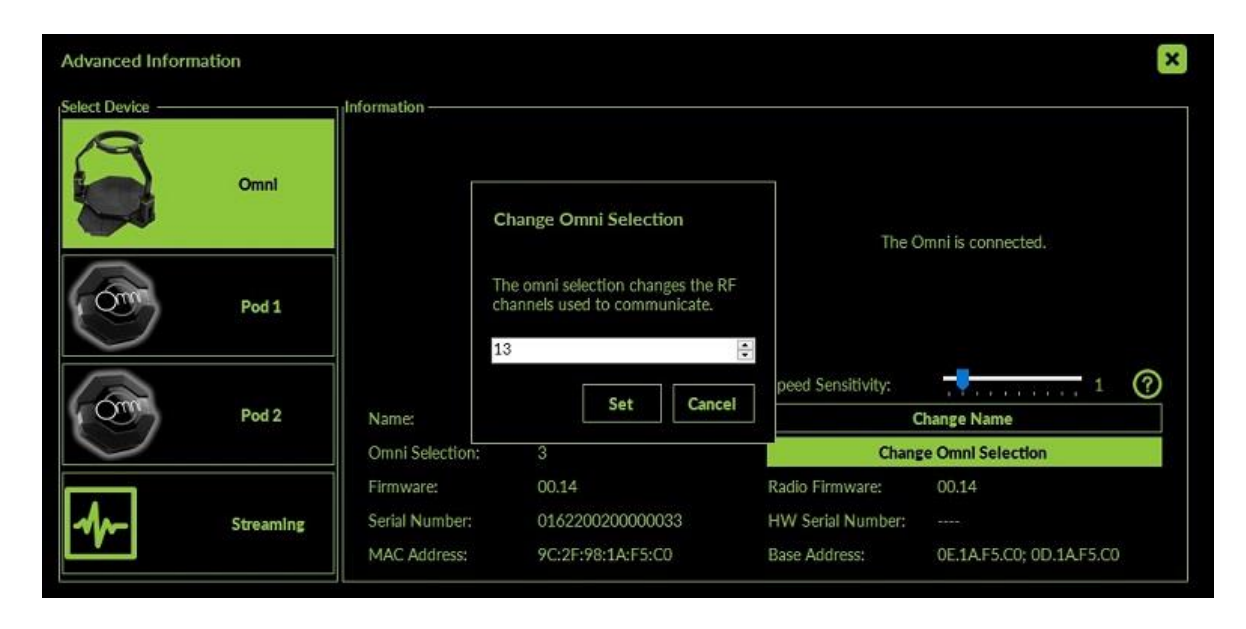

- 2. Repeat this process with any other Omni you own, but be sure to select a different channel for each Omni. You may find it helpful to physically label the Omnis with their channel number.
- 3. Be sure to connect the Pods intended for use with each Omni to the PC via the USB cables after you have changed the Omni selection. This is necessary to update the Pods' radio channel setting. You may wish to label the Pods, or keep them separate so that you know which Omni they are assigned to.

Note that once set through Omni Connect, the Omni will retain its channel setting. You can swap PCs without having to reset the channel settings in the application, i.e. Omni Connect will read the channel setting saved on the Omni.

### 4. SOFTWARE AND FIRMWARE UPDATES

- 1. Be sure that both Pods are connected to your PC via the provided USB cables when updating your Omni software.
- 2. See if updates are available by clicking the Omni logo and then "Check For Updates".

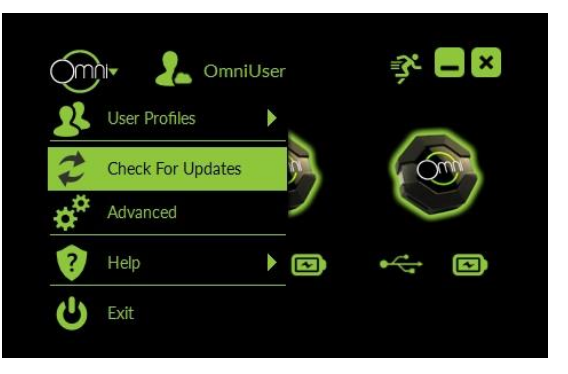

a. If firmware updates are available, you can select "Update All".

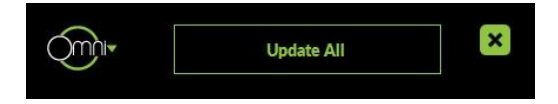

b. To see the update list, select "Show Details" from the drop down menu.

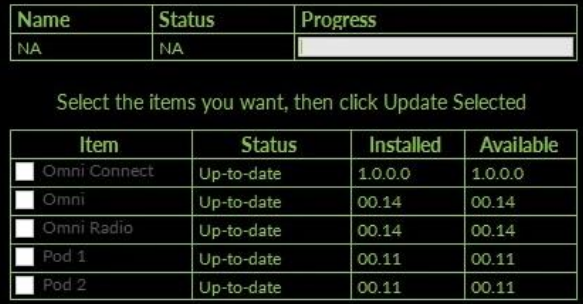

c. Once everything is up-to-date, you can close the update window.

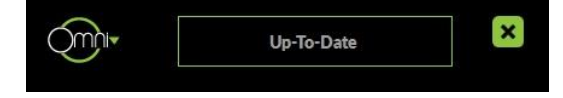

### 5. TROUBLESHOOTING TIPS

#### *My Pods are powered on and fully charged, but are not showing up in Omni Connect.*

The Omni Pods will only be detected in Omni Connect when they are plugged into your Omni Shoes.

#### *I see two pods indicated as being on the same shoe in Omni Connect.*

Unlock and then relock one of the Pods in its shoe cradle – this should reset the radio and resolve the issue.

#### *I'm walking forwards in the Omni, but my character is walking backwards.*

If the harness is pushed to the back of the Ring, foot movement will result in backwards motion or strafing. Ensure you have the harness on correctly (Velcro belt across your belly), and that you are not inadvertently pushing the harness back in the Ring while trying to walk. Also make sure the Ring cable is connected between the Ring and the left Tower and reset the game.

To accommodate bigger users, please select the "Forward Only" mode in the Advanced menu of Omni Connect. "Forward Only" mode disables strafing and backwards movements, and translates all movements of the user to "Forward".

#### *I'm getting slow, stuttering movement on the Omni.*

You could be experiencing interference. Try changing the Omni Selection in the advanced menu of Omni Connect, and connect the Pods for that Omni to the PC with the provided USB cables to update the radio channel.

#### *My character is moving even when I'm not.*

You could be experiencing interference. Try changing the Omni Selection in the advanced menu of Omni Connect, and connect the Pods for that Omni to the PC with the provided USB cables to update the radio channel.

#### *I'm playing a game that was made for the Omni, but the speed is not analogue.*

Check that Omni Connect is in Gamepad mode. If it is in Keyboard mode, you may lose analogue speed.

#### *I'm not able to move in a legacy game (an older game not made for VR).*

Check that Omni Connect is in Keyboard mode.

Check that the game itself is not set to only receive input from a gamepad.

#### *I'm in Keyboard mode, but it's not picking up my steps consistently.*

Try increasing the Speed Sensitivity in the Advanced Window of Omni Connect.

#### *I'm in Keyboard mode, and every time I turn on the spot it triggers movement.*

Try reducing the Speed Sensitivity in the Advanced Window of Omni Connect.

#### *I'm trying to play a native Omni game with decoupled movement, but I'm always heading in the direction I am looking, or when I walk forwards my character goes in a different direction.*

Decoupled is typically selected in-game, followed by calibration. You should be prompted to press a button while looking straight ahead. If you do not see this prompt, try restarting the game and selecting 'decoupled' from the game options again.

#### *I am not able to play a legacy game in gamepad mode.*

The Omni Gamepad mode can emulate a standard gamepad controller but not an XBOX controller. Games that require XBOX controller input will not recognize the Omni. To do so, additional software like X360CE is needed.

Enable keyboard and mouse in the control section of your game's options menu and put the Omni in Keyboard mode. You should be able to control your avatar via emulated WASD for forward, backward, and strafing as this control scheme is supported by most PC games.

*Contact [support@virtuix.com](mailto:support@virtuix.com) if you need further assistance.*